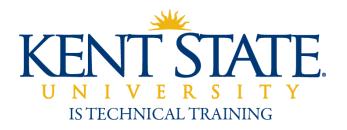

### **Accounts Payable**

# Expense Reimbursement Workflow

**User Guide** 

November 2010

#### Expense Reimbursement Workflow

| Document Title              | Personal Expense Reimbursement Workflow User Guide                                                                                                    |  |
|-----------------------------|----------------------------------------------------------------------------------------------------|--|
| Issue Date                  | November 2010                                                                                                    |  |
| Author                      | Julie Kennedy, IS Technical Training Katie Brown, Accounts Payable                                                                                                    |  |
| Copyright                   | Kent State University ©2010. This information is provided by the Division of Information Services, Kent State University and is proprietary and confidential. These materials are made available for the exclusive use of Kent State University employees, and shall not be duplicated, published or disclosed for other purposes without written permission. |  |
| Process Owner               | Accounts Payable                                                                                                    |  |
| Get process help            | IS Technical Training, istraining@kent.edu                                                                                                    |  |
| Get access and desktop help | Contact the Help Desk at support.kent.edu                                                                                                    |  |
| Get                         | This document is available online at                                                                                                    |  |
| Documentation               | http://www.kent.edu/controller/accountspayable/expense/index.cfm                                                                                                    |  |

#### **Table of Contents**

| , |
|---|
| 3 |
| Ļ |
| • |
| • |
| ò |
| 7 |
| 3 |
| ) |
| ) |
|   |
| 2 |
| 3 |
| 3 |
| Ļ |
| • |
| ò |
| 7 |
| 3 |
| ) |
| ) |
|   |
| 2 |
| 3 |
| ļ |
| ò |
| ) |
| 7 |
| 7 |
|   |

November 2010 page 2 of 27

#### **About Expense Reimbursements**

The Expense Reimbursement workflow enables Kent State University employees to submit expense reimbursement requests via the web. Any employee or student employee may initiate a reimbursement request. Expense reimbursements may be initiated and submitted from any internet computer, on or off campus.

Expense reimbursements can only be Reviewed, Approved, and Returned for Edit from a computer on a Kent State campus, or a computer that is connected to Kent through a VPN (Virtual Private Network) account. (Contact the Help Desk for a VPN account.)

Expense reimbursement requests are subject to review by Internal Audit to ensure that the expenses claimed are in accordance with University Policy and Procedures.

http://www.kent.edu/controller/accountspayable/index.cfm

Additional travel and reimbursement policies and procedures may apply within a particular academic or business unit. Ask your Business Manager if there are additional requirements for a reimbursement request. Your manager can address questions regarding University and internal policies and procedures.

For additional assistance or clarification, contact:

#### **Accounts Payable:**

Phone: 22607

Email: payments@kent.edu

#### **Travel Information in FlashLine**

See the **My HR** tab in FlashLine for links to travel information:

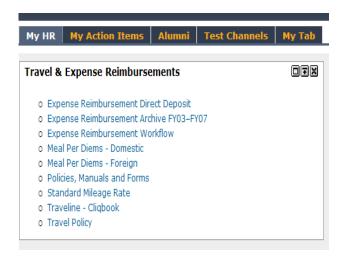

November 2010 page 3 of 27

#### **Direct Deposit for Expense Reimbursements**

Employees may elect direct deposit as the reimbursement distribution method instead of receiving a check. The election is voluntary and is the responsibility of the employee. This direct deposit set up is similar to the payroll direct deposit functionality within FlashLine; however it is a separate designation and allocation.

Student employees may also elect direct deposit for expense reimbursements. This allocation will be the same as their student refund direct deposit allocation. If the student employee is already receiving student refunds by means of direct deposit, no further action is required for direct deposit of expense reimbursements.

#### How to elect direct deposit or modify your existing allocation

| Step | Action                                                                      | Image                                                                             |
|------|-----------------------------------------------------------------------------|-----------------------------------------------------------------------------------|
| 1    | Log into FlashLine at <u>www.kent.edu</u> or your campus home page.         | GriashLine Secure Login User Name Password                                        |
| 2    | Click on the <b>My HR</b> tab.                                              | My HR                                                                             |
| 3    | Locate the <b>Travel &amp; Expense Reimbursements</b> channel.              | Travel & Expense Reimbursements                                                   |
| 4    | Select Expense Reimbursement Direct Deposit.                                | Expense Reimbursement Direct Deposit                                              |
| 5    | Type your Bank Routing Number, Account Number, and select the Account Type. | Add Allocation:  Bank Routing Number: *  Account Number: *  Account Type:  Saving |
| 6    | Save your changes.                                                          | Save                                                                              |

Once you have set up direct deposit for expense reimbursements, the selection of 'Deliver To: Department or Home Address' is still required on the 'Payee Information' page within the expense reimbursement workflow in order to Proceed. However, the mailing location will be overridden and your reimbursement will automatically be deposited into the bank account you have allocated.

If you have questions about direct deposit for expense reimbursements, contact **Emily Hermon or Joanne Otto**, Accounts Payable at payments@kent.edu.

November 2010 page 4 of 27

#### 15-Item Expense Limit

A single reimbursement request accommodates 15 expense items. You may divide expense items among several reimbursement requests. If the reimbursement requests are submitted at the same time, they are processed together and will be reimbursed in the same deposit or check.

Here are suggestions for organizing a large number of expense items:

Organize by expense type:

1. All entertainment

2. All per diems

3. All other travel expenses

Organize by legs of extended multi-leg trip:

1. All travel first leg of trip

2. All per diem/misc first leg

3. All travel second leg of trip

4. All per diem/misc second leg

#### **Workflow Notifications**

| Email is sent                                      | Email is addressed to                        |
|----------------------------------------------------|----------------------------------------------|
| When submitted for review                          | Creator, Payee                               |
| When requires review                               | Reviewer                                     |
| When returned by the reviewer                      | Creator, Payee                               |
| When submitted for approval                        | Creator, Payee, Reviewer (if applicable)     |
| When requires approval                             | Approver, Approvers' Proxies (if applicable) |
| When returned for edit by an approver              | Creator                                      |
| When approved and the transaction has been created | Creator, Payee                               |
| When denied                                        | Creator, Payee                               |

November 2010 page 5 of 27

#### **Open the Expense Reimbursement Workflow Menu**

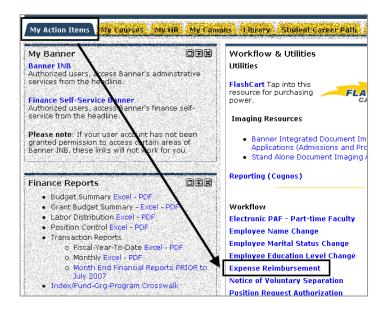

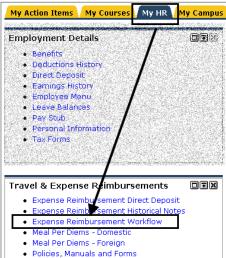

| Step | Action                                                                          |    |                                                                                       |
|------|---------------------------------------------------------------------------------|----|---------------------------------------------------------------------------------------|
| 1    | Open a web browser and go to your campus homepage, or www.kent.edu              |    |                                                                                       |
| 2    | Locate the <b>FlashLine login fields</b> , type your FlashLine ID and password. |    |                                                                                       |
| 3    | Click the <b>My Action Items</b> tab. (Image at left, above.)                   | OR | Click the <b>MyHR</b> tab. (Image at right, above.)                                   |
|      | In the Workflow & Utilities channel, click the link for Expense Reimbursement.  | -  | In the Travel & Expense Reimbursements channel, click Expense Reimbursement Workflow. |
| 4    | The workflow menu opens.                                                        |    | 1                                                                                     |

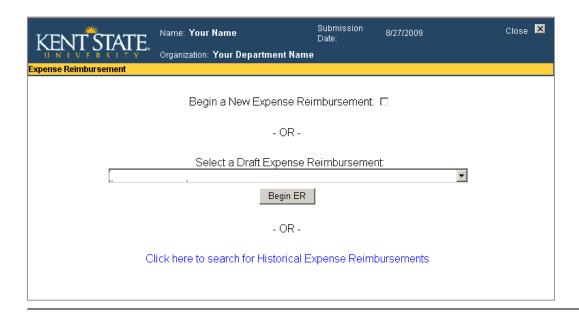

November 2010 page 6 of 27

#### Begin a New Reimbursement Request

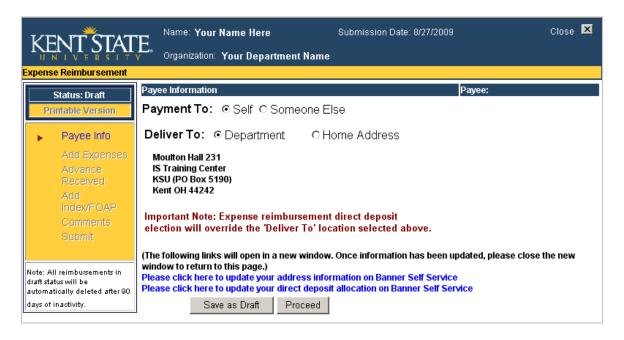

| Step  | Action                                                                                                    |
|-------|----------------------------------------------------------------------------------------------------|
| 1     | On the workflow menu page, click the checkbox <b>Begin a New Expense Reimbursement</b> . The Payee Information screen appears as above.                                                                                                    |
| 2     | Identify the Payee – select <b>Self</b> if you are the payee; or <b>Someone Else</b> . All employees are able to initiate a reimbursement request and enter expense information. You may also initiate a reimbursement request on behalf of another employee.                                                                        |
| 3     | If the employee will receive a reimbursement check, select the delivery address – the Payee's Department, or Home Address.  Note: If an employee has set up direct deposit for reimbursements, the payment will be deposited into their bank account. The Department or Home Address still must be checked here in order to Proceed. |
| 4     | Click the <b>Save as Draft</b> button to save the reimbursement request and exit the workflow, or click <b>Proceed</b> to continue. From this point on, the reimbursement recipient's name and Flashline User Name appears in the <b>Payee</b> : header area.                                                                        |
| Notes | An incorrect address can be updated by the Payee only. To correct your own address, click the link "Please click here to update address on Banner Self Service," log in and change your address, then restart an Expense Reimbursement request.                                                                                      |

November 2010 page 7 of 27

#### When Someone Else is the Payee

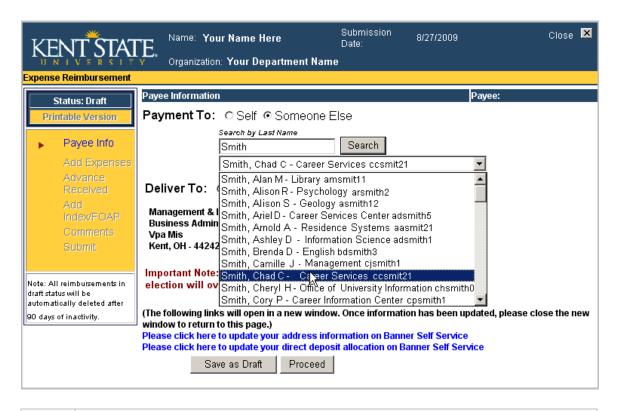

| Step  | Action                                                                                                    |
|-------|----------------------------------------------------------------------------------------------------|
| 1     | Select the button <b>Someone Else</b> to see the name search option.                                                                                                    |
| 2     | Type the Payee's <b>Last Name</b> and click <b>Search</b> .                                                                                                    |
| 3     | Click on the Payee's name in the list.  From this point on, the Payee name and Flashline User Name appears in the  Payee: header  (marked with an arrow above.)                                                                                                    |
| Notes | If a Payee's business (department) address is incorrect, ask the Payee to change the address in Banner HR Self Service.  If the Payee is unavailable to make a business address change, route the reimbursement check to the Payee's home address. Send a reminder to the Payee to update his or her business address in Banner Self Service. |
|       | If the Payee does not appear in the list, contact the Accounts Payable, or Human Resources.  If an employee has set up direct deposit for reimbursements, the payment will be deposited into their bank account. The Department or Home Address still must be checked here in order to Proceed.                                               |

November 2010 page 8 of 27

#### Add Expense Items

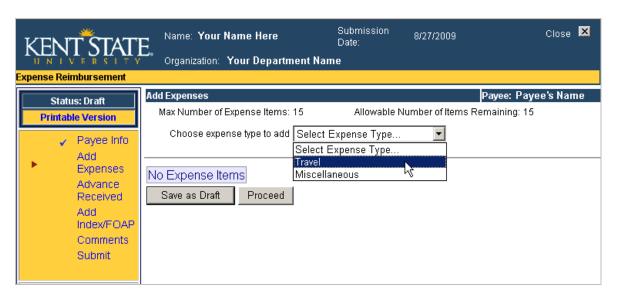

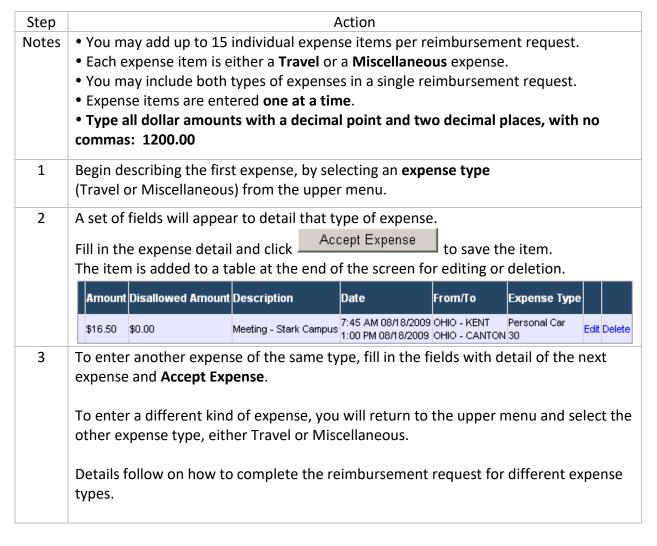

November 2010 page 9 of 27

#### **Travel Expense Item Detail**

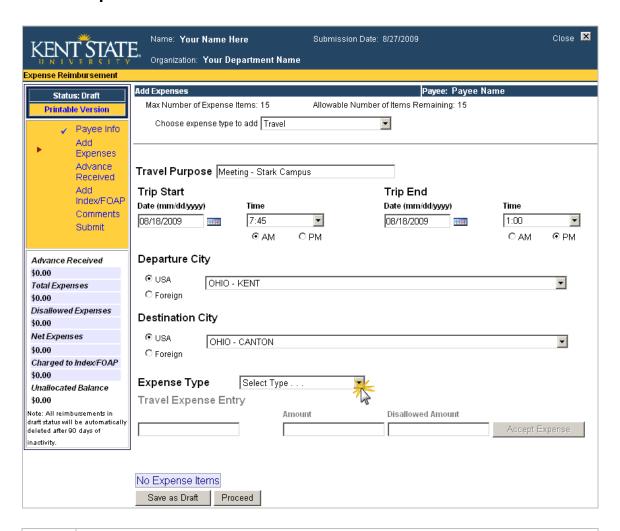

| Step | Action                                                                                                    |
|------|----------------------------------------------------------------------------------------------------|
| 1    | Select <b>Travel</b> from the 'Choose expense type' menu, and complete the <b>Travel Purpose</b> , <b>Trip Start/End</b> , and <b>Departure/Destination City</b> fields. |
| 2    | Type the <b>Date</b> (using the format mm/dd/yyyy) or click the calendar icon to select a date. <b>Once it is opened, you must click a date in the calendar tool.</b>    |
| 3    | Pull down a Time menu to select the hour, and click AM or PM.                                                                                                    |
| 4    | Select a city. You may click in a city field and press a keyboard letter instead of scrolling the entire list (for example, press 'o' to jump to Ohio.)                  |
|      | Find your city in the list. If your city is not listed, select 'Other' (Ohio—Other).  A blank field will appear directly beneath, type in the city name.                 |

November 2010 page 10 of 27

#### Travel Expense Item Detail, continued

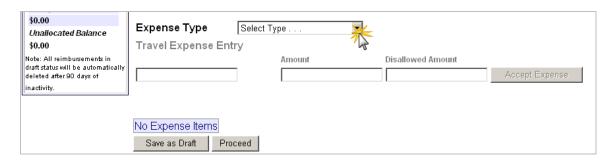

| 5     | Under <b>Expense Type</b> , select an expense from the menu. Complete the fields which appear beneath the menu by typing in the expense details.                                                                                                    |
|-------|----------------------------------------------------------------------------------------------------|
| 6     | Click the <b>Accept Expense</b> button. ( <b>Do not</b> click the <b>Proceed</b> button.) The expense line item will be added to a table at the end of the page.                                                                                                    |
| Notes | If you get an error message, correct the entry and click <b>Accept Expense</b> . Click <b>Save as Draft</b> at any time to save your changes.                                                                                                    |
| 7     | Select another Expense Type for the same trip, or overwrite the Travel Purpose, Trip Start/End, and Departure/Destination City fields with a new trip and add expenses for that trip. Otherwise, return to the upper menu and select Miscellaneous to process another kind of expense. |

#### **Policy Tips**

Travel policy tips appear below the Expense Entry when you select an **Expense Type**.

| Expense Type Parking                                                                                                    | •      |                   |                |
|----------------------------------------------------------------------------------------------------|--------|-------------------|----------------|
| Travel Expense Entry                                                                                                    |        |                   |                |
| Parking Expense Information                                                                                                    | Amount | Disallowed Amount |                |
|                                                                                                    |        |                   | Accept Expense |
| Per KSU policy, you are eligible for reimbursement of actual parking expenses incurred while on business travel. If the parking fee is less than \$25.00, no receipt is required. |        |                   |                |

The requirements and policies described in this document are established by Accounts Payable. Your department may have additional requirements and policies which must be considered when completing a reimbursement request.

Check with your department secretary or business manager regarding additional requirements.

November 2010 page 11 of 27

#### Miscellaneous Expense Item Detail

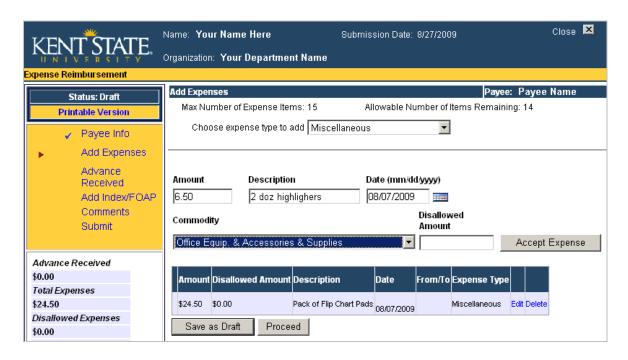

| Step | Action                                                                                                    |
|------|----------------------------------------------------------------------------------------------------|
| 1    | A non travel-related expense is entered as a <b>Miscellaneous</b> expense type. Enter the dollar amount, type a description of the expense, and type or select the expenditure date.                 |
| 2    | From the <b>Commodity</b> menu, select the best description of the item.                                                                                                    |
| Note | Commodity information is not related to the Banner <b>Account</b> and does not appear in financial reporting. Commodity codes are used to track and negotiate commodity pricing with suppliers.      |
| 3    | Click the <b>Accept Expense</b> button to save the expense. The expense will appear in a table at the end of the page for editing or deletion.                                                       |
| 4    | Do not click <b>Proceed</b> until all expense items are entered, or the limit of 15 expense item entries has been reached.                                                                           |
| Note | If you enter Miscellaneous expenses totaling 2500.00 or more, you will see a warning that advises you to review the request against University policy, but you may submit the reimbursement request. |

November 2010 page 12 of 27

#### **About Disallowed Amounts**

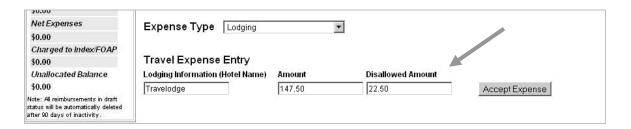

The **Disallowed Amount** field is for the portion of an expense item which is not reimbursable under department or University policy.

Example 1: Your receipt for meeting supplies includes a personal snack and a newspaper. The entire receipt amount is entered in the **Amount** field, and the cost of disallowed items (the snack and newspaper) are added and entered under **Disallowed Amount**.

Example 2: Your hotel bill includes a Pay-Per-View sports event, room service breakfast, and a charge for personal sundries from the hotel gift shop. The bill total is entered in the Amount field. The total of your personal items is entered under Disallowed Amount. (Meals are reimbursed under meal per diems.)

#### **Edit Expense Items**

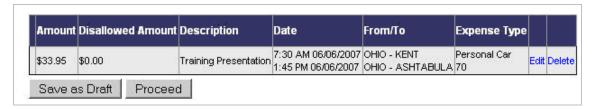

| Step | Action                                                                                                    |
|------|----------------------------------------------------------------------------------------------------|
| 1    | Accepted expense items will appear in the table at the end of the reimbursement request.  Click Save As Draft as you work.                                                                                                    |
| 2    | Enter up to a total of 15 expense items. You may combine travel and miscellaneous items in a single reimbursement request. As items are added to the table, you may <b>Edit</b> and <b>Delete</b> items by selecting these options. |

November 2010 page 13 of 27

#### **About Lodging Expense Overages**

| Varning: Lodging exceeds 150% of the federal lodging per diem;<br>comments are required on the <i>'Comments Page'</i> |                   |                         |                                          |         |                               |                 |      |       |
|----------------------------------------------------------------------------------------------------|-------------------|-------------------------|------------------------------------------|---------|-------------------------------|-----------------|------|-------|
| Amount                                                                                                    | Disallowed Amount | Description             | Date                                     | From/To | Expense Type                  | Lodging Overage |      |       |
| \$24.50                                                                                                    | \$0.00            | Pack of Flip Chart Pads | 08/07/2009                               |         | Miscellaneous                 |                 | Edit | Delet |
| \$6.50                                                                                                    | \$0.00            | 2 doz highlighers       | 08/07/2009                               |         | Miscellaneous                 |                 | Edit | Delet |
| \$655.20                                                                                                    | \$0.00            |                         | 5:45 AM 08/14/2009<br>3:00 PM 08/16/2009 |         | Lodging<br>Radisson Covington | \$319.20        | Edit | Delet |

Employees traveling on university business in accordance with University Policy will be reimbursed at the lodging facility's standard single room rate, including applicable taxes. However, the maximum lodging reimbursement should not exceed 150% of the federal lodging per diem for the specific country and city of travel.

Lodging expenses in excess of 150% of the federal lodging per diem must be approved by the appropriate executive officer. (The IRS lodging per diem tables are built into the Expense Reimbursement workflow.)

Should you enter a lodging amount that exceeds this limit, the warning pictured above will appear, alerting you to enter an explanation in the *Comments* section of the reimbursement request. The amount of lodging overage will appear in a new column provided for this purpose. This amount may be disallowed by a reviewer and/or an approver.

The new **Lodging Comments** field (right) appears in the **Comments** section when a lodging overage is entered.

Provide a comment which explains the reason for the additional expense incurred, which created the overage.

See p. 19 for more about *Comments*.

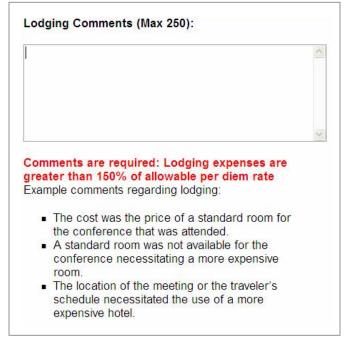

November 2010 page 14 of 27

#### **Navigation Menu and Expense Totals**

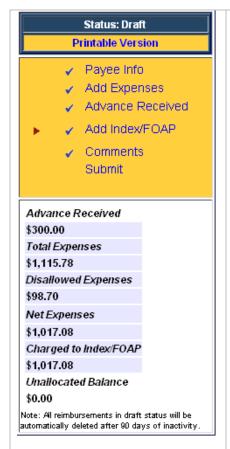

Click **Printable Version** at the top of the navigation menu to open the document in a new window and print. Closing the print window will not affect the reimbursement request in progress.

Each section is flagged with a green checkmark in the menu as information is added to that section.

A red arrowhead indicates the section in progress.

The lower section is a status bar displaying running totals of expenses and allocations you have entered.

The Unallocated Balance figure must be \$0.00 in order to send the reimbursement request onward to an approver.

However, you may submit an incomplete reimbursement request to a **reviewer**. Check with your department secretary or business manager for directions.

It is important to proceed through the reimbursement request sequentially if you skip back to change the Expense, Advance, or Index/FOAP information. A change to an Expense or Advance will require adjustment of the Index/FOAP allocation to obtain a zero Unallocated Balance.

If you change data, be sure to click **Proceed** on each page to save and update each section, until you reach the Submit page.

Note

**FOAP** is an acronym for "Fund, Organization, Account, Program," the string of elements in the KSU chart of accounts that identifies a funding source.

November 2010 page 15 of 27

#### **Travel Advance**

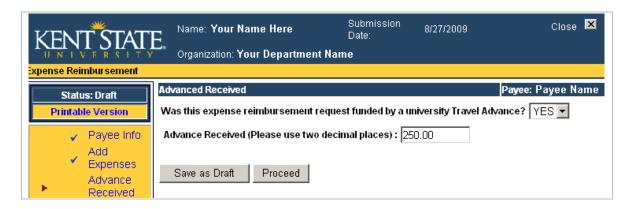

| Step | Action                                                                                                    |
|------|----------------------------------------------------------------------------------------------------|
| 1    | Answer the Travel Advance question by selecting <b>Yes</b> or <b>No</b> from the menu.                                                                                                    |
| 2    | If you select <b>Yes</b> , type the amount of the Travel Advance received in the field that appears (type decimal point and two decimal places, with no commas) and click <b>Proceed</b> . |
| Note | The Travel Advance amount is included in the Unallocated total, because funds are identified to cover the advance in the next section of the reimbursement request.                        |
|      | The advance amount is deducted from the reimbursement check or deposit.                                                                                                    |

November 2010 page 16 of 27

#### Add Index/FOAP Information

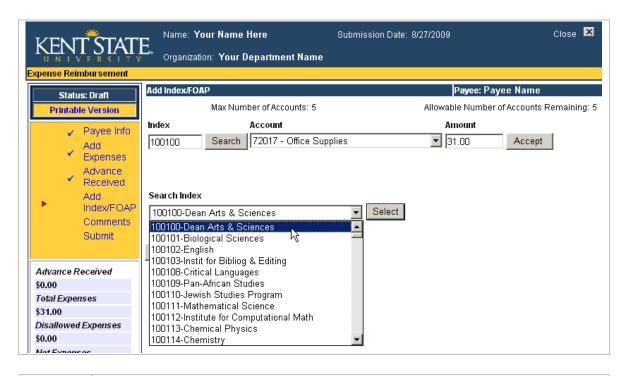

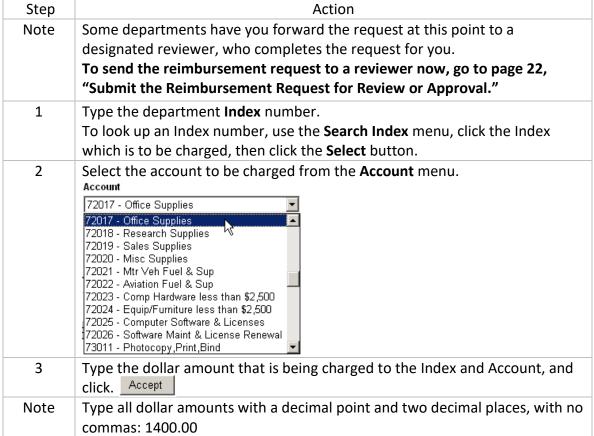

November 2010 page 17 of 27

#### **Financial Information Accepted**

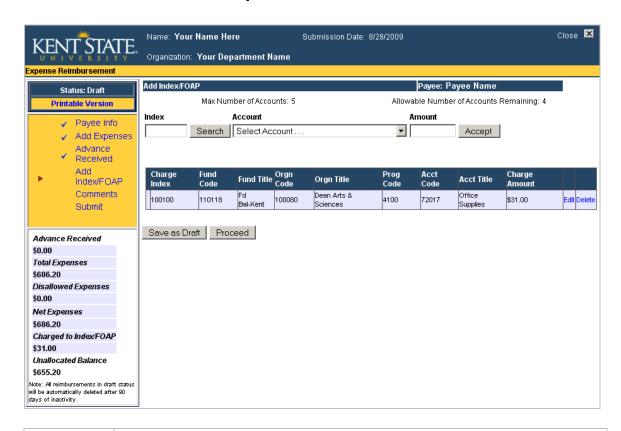

| Step | Action                                                                               |
|------|--------------------------------------------------------------------------------------|
| 1    | Accepted entries appear in a table at the end of the page for editing or deletion.   |
|      | You may <b>Edit</b> and <b>Delete</b> items by selecting these options in the table. |
| 2    | To allocate an expense item to another Index/Account, complete the                   |
|      | Index, Account, and Amount fields again, and click <b>Accept</b> .                   |
| 4    | Click <b>Save as Draft</b> to save data as you work.                                 |
| Note | You may allocate the expenses in a single reimbursement to a maximum                 |
|      | of <b>five</b> different Index/Account funding sources.                              |

November 2010 page 18 of 27

#### **About Comments**

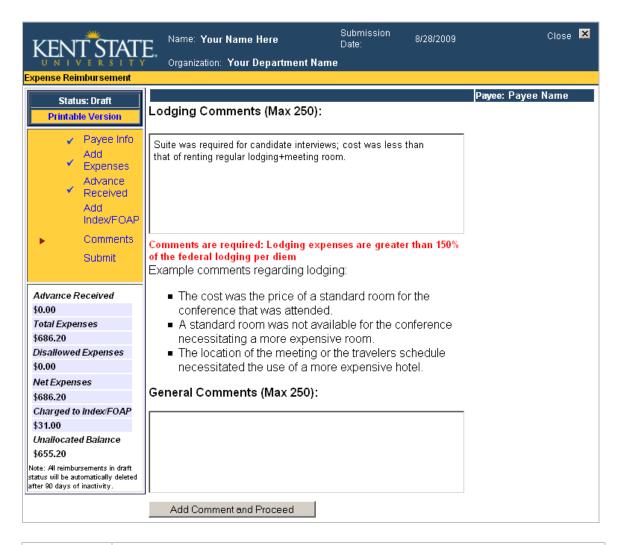

| Step | Action                                                                                                    |
|------|----------------------------------------------------------------------------------------------------|
| 1    | Click <b>Proceed</b> to advance to the <b>Comments</b> section.                                                                                                    |
| 2    | Type a comment in the appropriate field, and click <b>Add Comment and Proceed</b> .                                                                                                    |
| 3    | You may choose instead to click <b>Skip Comment and Proceed</b> , unless a lodging overage exists.                                                                                                    |
| 4    | When a lodging overage is detected a warning message appears in the Expense Item section of the reimbursement request, directing you here. Provide a comment which explains the additional expense incurred. |
| Note | More than one comment may be added to a single reimbursement request. Comments will appear in a table at the end of the page.  Once saved, comments cannot be edited or deleted.                             |

November 2010 page 19 of 27

#### Complete, Print, and Submit the Reimbursement Request

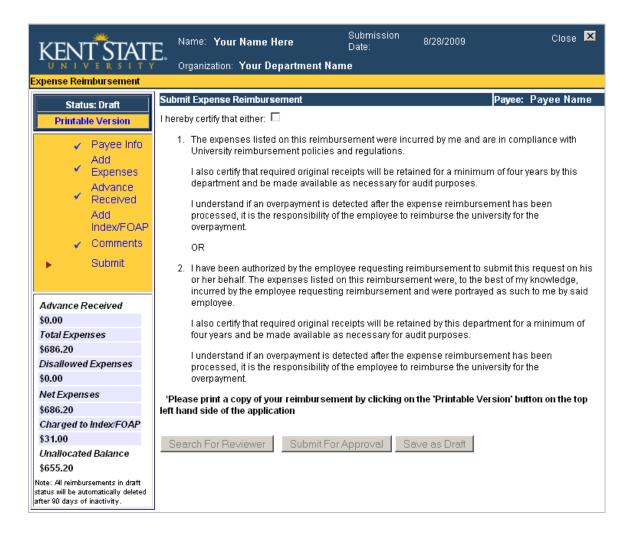

| Step | Action                                                                                                    |  |  |
|------|----------------------------------------------------------------------------------------------------|--|--|
| 1    | Click the <b>checkbox</b> at the top of the page to certify that you agree to the specified conditions.                                                                                                    |  |  |
| 2    | Print a copy of the reimbursement request. Click in the upper left-hand corner to view a printable layout.                                                                                                    |  |  |
| Note | The <b>Status</b> area displays green check marks indicating sections which contain information. You may submit a reimbursement request for <a href="review">review</a> even if some sections are blank.  The reimbursement request must be complete, with \$0.00 Unallocated Balance before it can be submitted to an approver. |  |  |

November 2010 page 20 of 27

#### **Printable View**

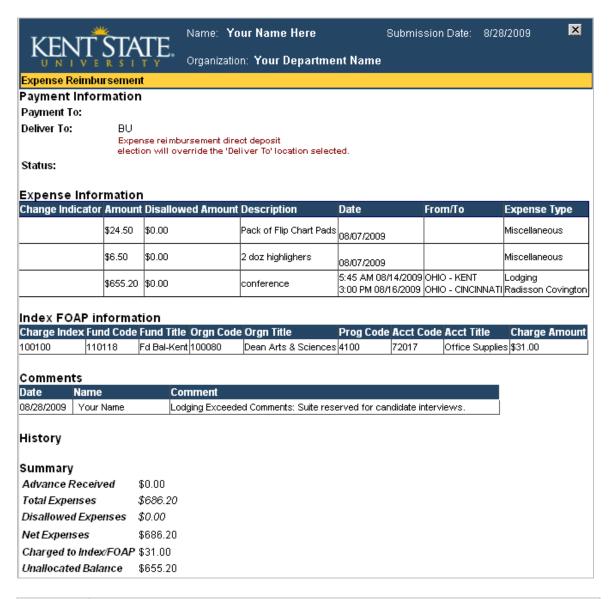

| Step | Action                                                                                                    |
|------|----------------------------------------------------------------------------------------------------|
| 1    | The printable view of the Reimbursement will appear in its own window.                                                                    |
|      | Select <b>File</b> menu – <b>Print</b> in your web browser.                                                                               |
| 2    | Close the print view to return to the reimbursement request.                                                                              |
| Note | Attach original expense receipts to the printed copy of the reimbursement request and submit these documents to your approving authority. |

November 2010 page 21 of 27

#### Submit the Reimbursement Request for Review or Approval

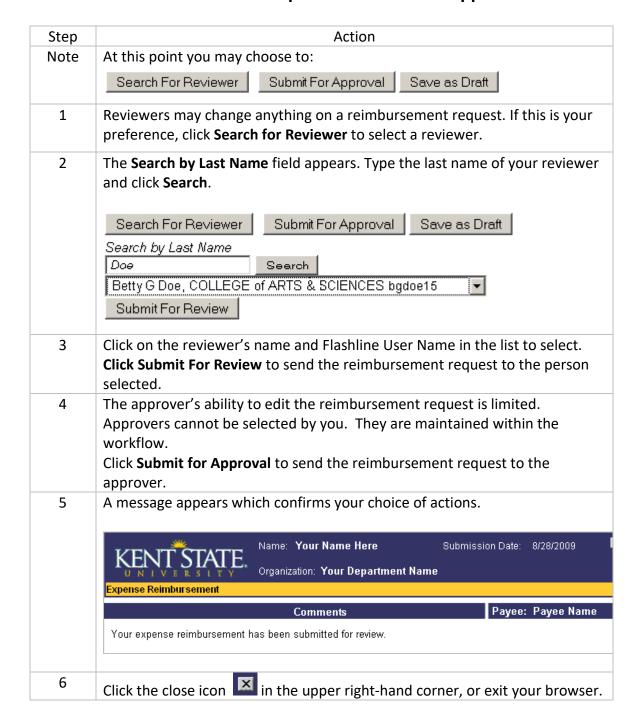

November 2010 page 22 of 27

## View a Submitted Reimbursement Request (Historical View) or Open a Draft Reimbursement Request

| 1     | Log in to <b>FlashLine</b> at <u>www.kent.edu</u> or your campus web page.                                                                                          | FlashLine Secure Login User Name Password                                                                                                    |
|-------|----------------------------------------------------------------------------------------------------|----------------------------------------------------------------------------------------------------|
| 2     | Click the My Action Items tab                                                                                                    | My Action Items                                                                                                    |
| 3     | In the <b>Workflow &amp; Utilities</b> channel, locate the list of <b>Workflow</b> items.                                                                           | Workflow & Utilities<br>                                                                                                    |
|       | Click Expense Reimbursement.                                                                                                    | Expense Reimbursement                                                                                                    |
| 4     | Click the blue link text search for Historical Expense Reimbursements.                                                                                              | Click here to search for Historical<br>Expense Reimbursements                                                                                                    |
| 5     | Type search criteria in the <b>name field.</b> For example, type part of a person's name, using % as a wild card character or type the refund amount using % signs. | Workflow Specific name: %Gilberto%  Workflow Specific name: %\$153.40%                                                                                                    |
| 6     | When submitted, a reimbursement request is assigned a name which appears in emails. You can search by this workflow name.                                           |                                                                                                    |
| 7     | You may specify a range of dates to search reimbursement requests begun within that time period.                                                                    | Workflow Start Date Range: (mm/dd/yyyy)  Workflow End Date Range: (mm/dd/yyyy)  Workflow End Date Range: (mm/dd/yyyy)  **Su Mo Tu We Th Fr Sa 30 31 1 2 3 4 5 6 6 7 8 9 10 11 12 13 14 15 16 17 18 19 12 0 10 10 10 10 10 10 10 10 10 10 10 10 1 |
| 8     | Click Search.                                                                                                    | Search                                                                                                    |
| 9     | Search results appear in a list beneath the search criteria. Click <b>Select</b> to open a reimbursement request.                                                   | Select                                                                                                    |
| Selec | t 3263943 ER029301: Amount-\$384.41, Payee-Franci                                                                                                    | ne Murphy, M.Ed., Creator-Julie Kennedy started.running                                                                                                    |
| 10    | The reimbursement request appears. The name of its current worklist owner is visible.                                                                               | Currently On The Worklist Of: Sommers, Marcella                                                                                                    |
| 11    | You may print the reimbursement request, or return to the Search Results to look up another reimbursement request.                                                  | << Go Back to Main Menu                                                                                                    |
| 12    | Reimbursement requests submitted for review or approval are seen in the Historical view. Open a saved Draft by selecting a draft from the drop-down list.           | Select a Draft Expense<br>Reimbursement:                                                                                                    |

November 2010 page 23 of 27

#### **Open and Approve a Reimbursement Request**

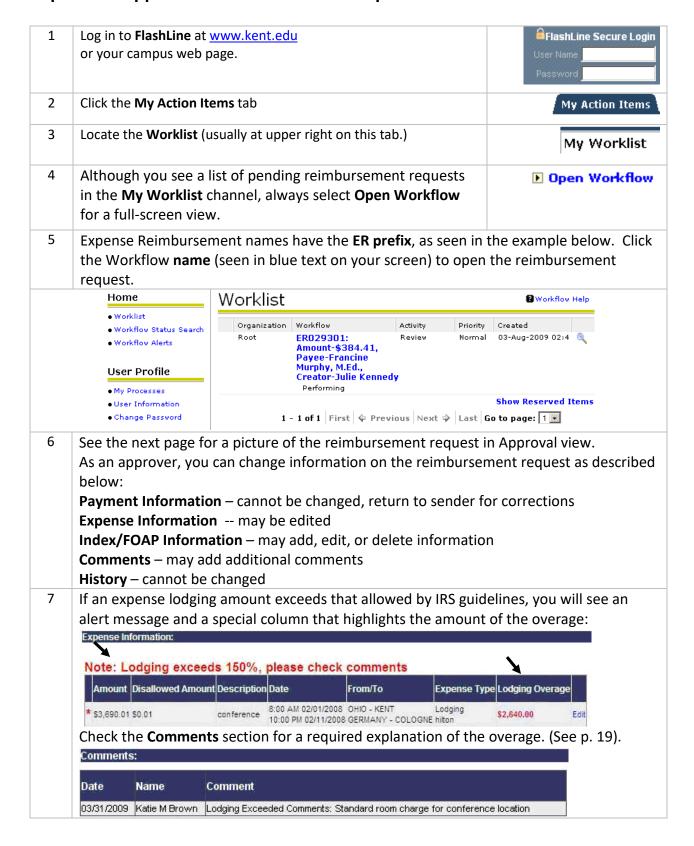

November 2010 page 24 of 27

|                           | 8         | Click the <b>checkbox</b> at the bottom of the page to certify that you agree to the specified conditions.                                                                                                    |
|---------------------------|-----------|----------------------------------------------------------------------------------------------------|
|                           | 9         | Approve sends the reimbursement request to the next approver. If you are the final approver, the transaction is fed to Banner for payment processing.                                                                                                    |
|                           | 10        | To request changes or corrections, add a <b>Comment</b> to explain why, and click <b>Return for Edit</b> .                                                                                                    |
|                           | 11        | The <b>Deny</b> button is used to stop the reimbursement request.  Add a <b>Comment</b> to explain why.                                                                                                    |
|                           | -         | The reimbursement request will not return to the initiator, nor will it pass to the next person in the workflow. Notification is sent and the stopped reimbursement request mabe seen in the historical view.                                                                                                    |
|                           | 12        | Confirmation of your action appears on the screen.  You have successfully approved this expense reimbursement.                                                                                                    |
| KENT                      | STAT      | Name: Laura J Bowser Submission Date: 1277/2010  Organization: Web Presence                                                                                                    |
| opense Reim               | bursement | organization. Web riesence                                                                                                    |
| Status: Pend<br>Printable |           | Payment Information:                                                                                                    |
| Advance Re<br>\$0.00      | ceived    | Payment To: Brown, Katle (kcarl) Deliver To: BU                                                                                                    |
| Total Expens<br>\$800.00  | ses       | Expense reimbursement direct deposit election will override the 'Deliver To' location indicated above.  Reference                                                                                                    |
| Disallowed I<br>\$0.00    | Expenses  | Number: ER044707                                                                                                    |
| Net Expense<br>\$800.00   | es        | Expense Information:                                                                                                    |
| Charged to I<br>\$800.00  |           | Note: Lodging exceeds 150% of the federal lodging per diem; please check comments  Amount Disallowed Amount Description Date From/To Expense Type Lodging Overage                                                                                                    |
| Unallocated<br>\$0.00     | Balance   | \$800.00 \$0.00 Conference 1:15 PM 10/01/2010 OHIO - KENT Lodging 5134.00 Edit                                                                                                    |
|                           |           | Index FOAP information                                                                                                    |
|                           |           | Charge Index Fund Code Fund Title Orgn Code Orgn Title Prog Code Acct Code Acct Title Charge Amount                                                                                                    |
|                           |           | 337001 310004 Intercollegiate Athletica 100016 Men-Football 9100 71016 Travel-O/S Conferences \$800.00 Add Edit Delete                                                                                                    |
|                           |           | Water                                                                                                    |
|                           |           | History  Date Action Name Department                                                                                                    |
|                           |           | 11/30/2010 11:07:32 AM Submitted For Approval Katle M Brown Controller                                                                                                    |
|                           |           | Comments                                                                                                    |
|                           |           | Date Name Comment  11/30/2010 Katle M Brown Lodging Exceeded Comments: Conference at the hotel location                                                                                                    |
|                           |           | Add a comment                                                                                                    |
|                           |           | ✓ I hereby certify as either:                                                                                                    |
|                           |           | First Level Approver:  I hereby certify that the expenditures listed on this reimbursement are reasonable and necessary to the accomplishment of university business, allowable under the constraints of all university polices and federal and state regulations, and supported by original receipts. I also certify that the expenditures are within the approved budget of the administrative unit or school/college. If there is reason to believe the expenditures are inappropriate or extravagant, I understand that it is my responsibility to disallow or deny the reimbursement |
|                           |           | OR .                                                                                                    |
|                           |           | Second and Third Level Approver(s):  I hereby certify that the expenditures listed on this reimbursement are reasonable and necessary to the accomplishment of university business and allowable under the constraints of all university polices and federal and state regulations.                                                                                                    |
|                           |           | Return for Edit Approve Deny                                                                                                    |

November 2010 page 25 of 27

#### **Delegate Approval Authority to a Proxy Approver**

- Only an approver can enable or disable his/her own proxy assignments.
- Proxy changes must be made from a KSU campus or Kent VPN computer.
- If the person you wish to designate does not have access to this workflow, access must be requested plan ahead, as access requests take time to process.
- Your proxy does not receive e-mail notifications. They must check **My Worklist** often to see and process workflow items.
- A proxy sees only newly-submitted items, so complete any items pending in your Worklist.
- Contact the Help Desk for a VPN or Virtual Private Network account.

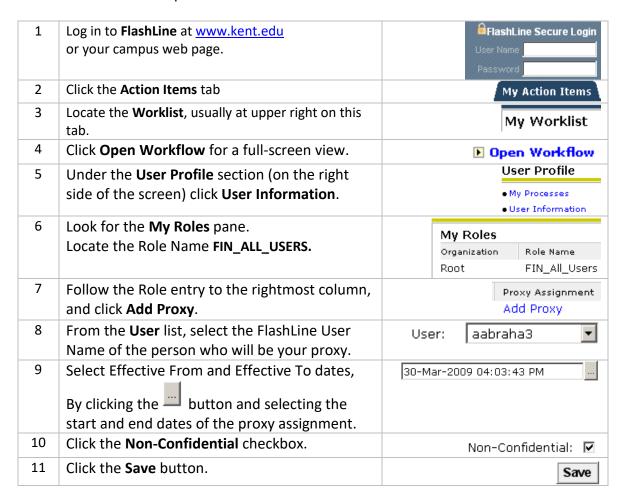

#### **Cancel a Proxy Assignment**

| 1 | To cancel an assignment before the designated          |                         | My Proxies |                    |  |
|---|--------------------------------------------------------|-------------------------|------------|--------------------|--|
|   | date, log in as above. Under <b>My Proxies</b> , check |                         | User       | Role               |  |
|   | , , ,                                                  | V                       | awymer     | STU Catalog Update |  |
|   | the assignment you wish to delete.                     |                         |            | Approvers          |  |
| 2 | Click the <b>Delete Selected Proxies</b> button.       | Delete Selected Proxies |            |                    |  |
|   |                                                        |                         |            | M                  |  |

November 2010 page 26 of 27

#### **How Work is Shared Between Approver and Proxy**

Approvers can designate at least one individual to be a proxy. The Approver enables or disables the proxy by following the instructions on the previous page. As soon as a proxy is enabled, he/she will see **new** items which appear in the Worklist.

#### A proxy cannot see older items in process that already appear on the Approver's Worklist.

Here is what approver and proxy see and do. (Examples below use Grade Change WF names.)

| Situation                       | Approver Sees                                                                                | Proxy Sees                                                                                           |
|---------------------------------|----------------------------------------------------------------------------------------------|----------------------------------------------------------------------------------------------------|
| The normal, everyday            | Worklist                                                                                     | Worklist                                                                                             |
| working arrangement.            | Root GC0000065; Course-ANTH 90001<br>999 CRN-20215 Term-Fall 2008<br>Ready                   | Organization Workflow                                                                                |
| The proxy is not enabled, so    | Root GCD000055: Course-ANTH 90001<br>999 CRN-20215 Term-Fall 2008<br>Reads                   |                                                                                                    |
| cannot see Workflow items.      | Reed GCD000062: Course-ANTH 90001<br>999 CRN-20215 Term-Fall 2008<br>Ready                   |                                                                                                    |
| The Approver enables a          | Worklist                                                                                     | Worklist                                                                                             |
| person as proxy.                | Organization   Workflow   GCD000065; Caurse-ANTH 90001   999 CRN-20215 Term-Fall 2008   Rady | Organization   Workflow   Root   GCD000065; Caurse-ANTH 90001   999 CRN-20215 Term-Fall 2008   Ready |
| Both receive Workflow items     | Root GCD000055: Course-ANTH 90001<br>999 CRN-20215 Term-Fall 2008                            | Root GCD000055: Course-ANTH 90001<br>999 CRN-20215 Term-Fall 2008                                    |
| and can take action.            | Ready<br>GCD000062: Course-ANTH 90001<br>999 CRN-20215 Term-Fall 2008<br>Ready               | Ready<br>GCD000062: Course-ANTH 90001<br>999 CRN-20215 Term-Fall 2008<br>Ready                       |
| The approver has opened         | Worklist                                                                                     | Worklist                                                                                             |
| and closed an item,             | Organization Workflow<br>Root GCD000065; Course-ANTH 90001                                   | Organization Workflow Root GCD000065; Course-ANTH 90001                                              |
| 'claiming' it. (Performing      | 999 CRN-20215 Term-Fall 2008<br>Ready                                                        | 999 CRN-20215 Term-Fall 2008<br>Ready                                                                |
| appears under the title.)       | Root GCD000055: Course-ANTH 90001<br>999 CRN-20215 Term-Fall 2008<br>Ready                   | Root GCD000055: Course-ANTH 90001<br>999 CRN-20215 Term-Fall 2008<br>Ready                           |
| The proxy can no longer see     | Reet GCD000062: Course-ANTH 90001<br>999 CRN-20215 Term-Fall 2008<br>Parforming              |                                                                                                    |
| the Workflow item.              | Paritoning                                                                                   |                                                                                                    |
| The Approver has released       | Worklist                                                                                     | Worklist                                                                                             |
| the item and it is available to | Organization Workflow Root GCD000065; Course-ANTH 90001                                      | Organization Workflow Root GCD000065; Course-ANTH 90001                                              |
| both.                           | 999 CRN-20215 Term-Fall 2008 Ready Root GCD000055: Course-ANTH 90001                         | 999 CRN-20215 Term-Fall 2008 Ready Root GCD000055: Course-ANTH 90001                                 |
| (Ready appears under the        | 999 CRN-20215 Term-Fall 2008<br>Ready                                                        | 999 CRN-20215 Term-Fall 2008<br>Ready                                                                |
| title.)                         | Read GCD000062: Course-ANTH 90001<br>999 CRN-20215 Term-Fall 2008<br>Ready                   | Read GCD000062: Course-ANTH 90001<br>999 CRN-20215 Term-Fall 2008<br>Ready                           |

#### Release a Workflow Item to Your Colleague

| Either complete the item, or <b>release</b> the item to your workflow colleague.  Click the magnifying glass icon seen in the rightmost column of the |         |  |
|----------------------------------------------------------------------------------------------------|---------|--|
| Workflow item listing. The Details screen will open.                                                                                                  |         |  |
| Click the <b>Release</b> icon. Now both individuals will see the item.                                                                                | Release |  |

November 2010 page 27 of 27